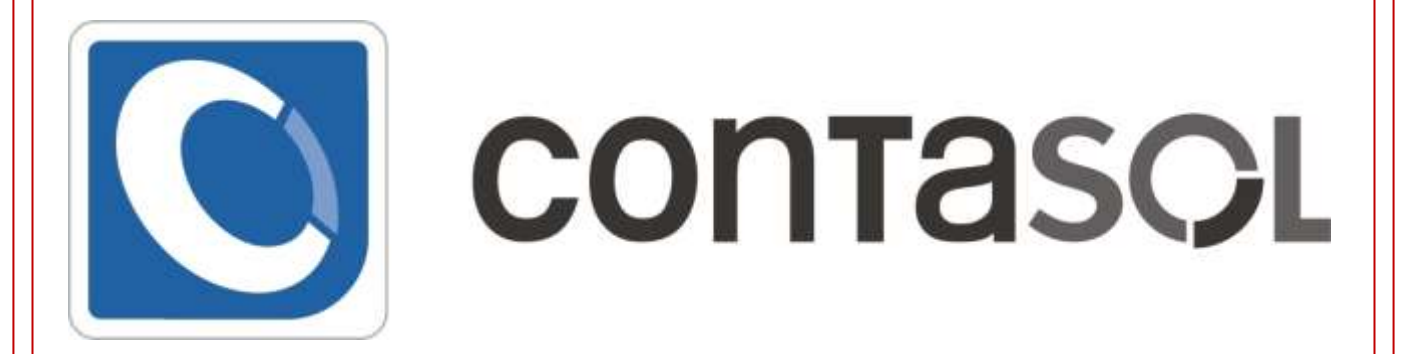

*Sector Administración de Empresas*

Plan formación 2018/2019 Centro de Enseñanzas Empresariales Modalidad Presencial

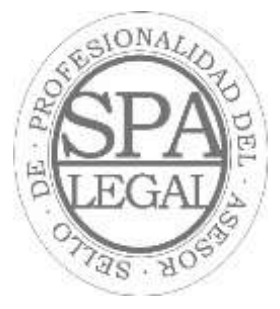

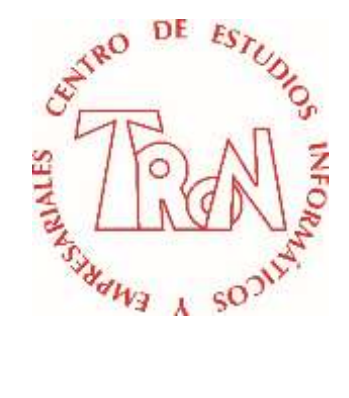

*C/Marques de Estella, 15 29670 San Pedro Alcántara Málaga Tfn.952782877 [www.informaticatron.es](http://www.informaticatron.es/) [info@informaticatron.es](mailto:info@informaticatron.es)*

**Desde 1987… 31 años al servicio de la Formación Empresarial**

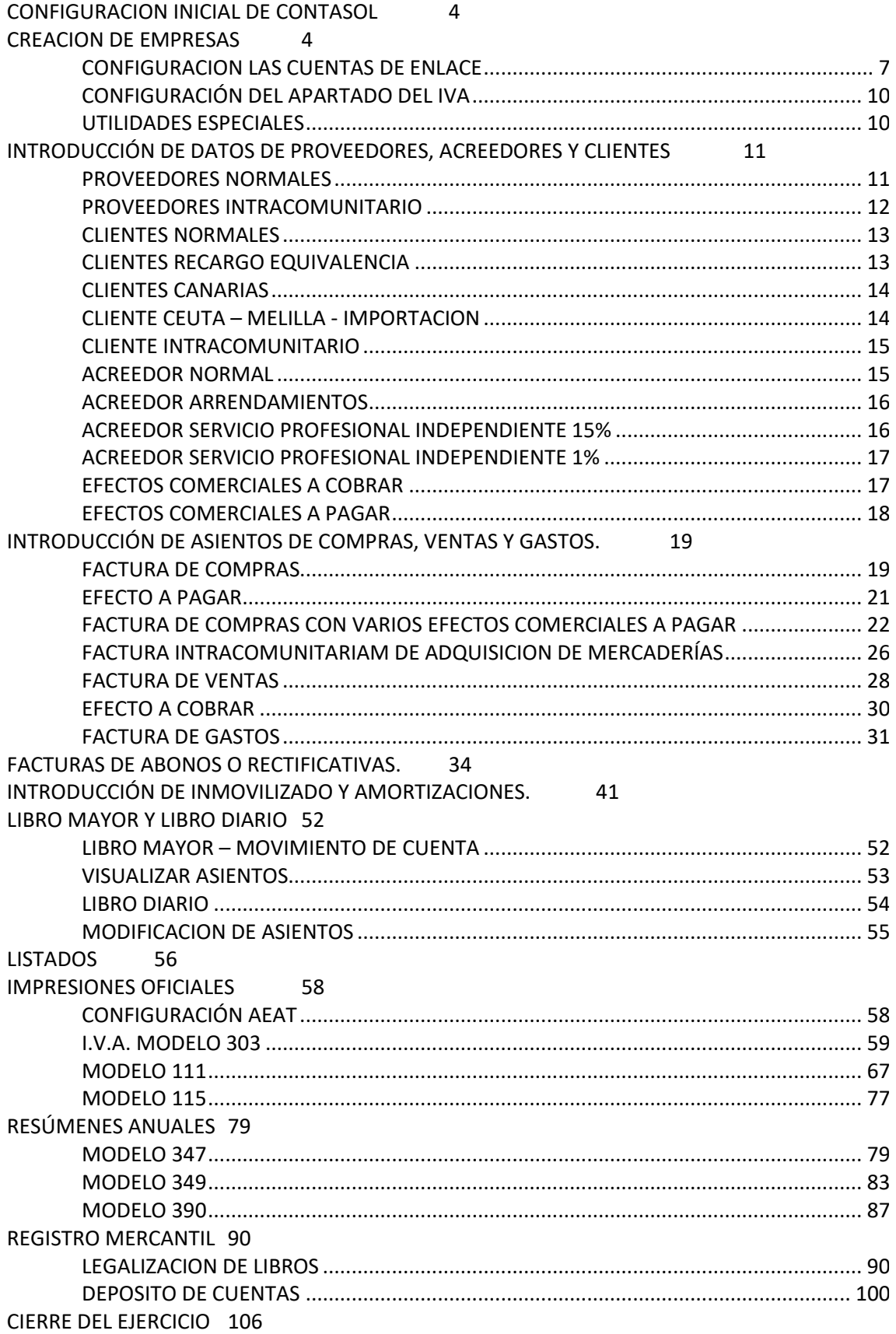

# **CREACION DE EMPRESAS**

1. Clic en el icono **Crear una nueva empresa**

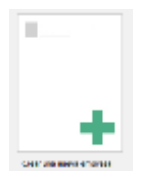

### Rellena los datos como la siguiente ventana

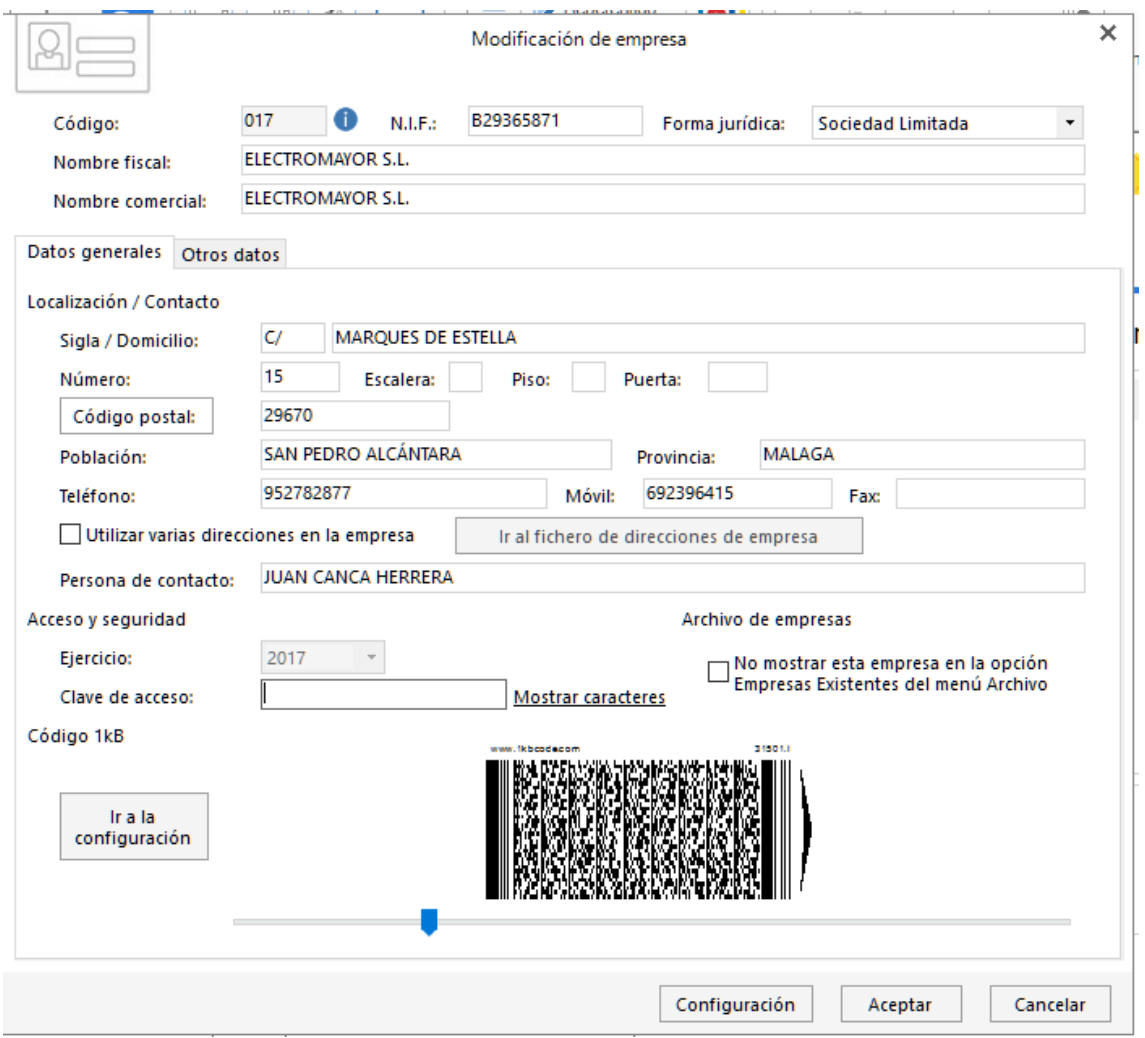

Una vez introducidos los datos de la empresa, configuraremos la misma para la introducción de la contabilidad.

2. Clic en el botón **Configuración** (parte inferior de la ventana)

Empezamos por el plan general contable.

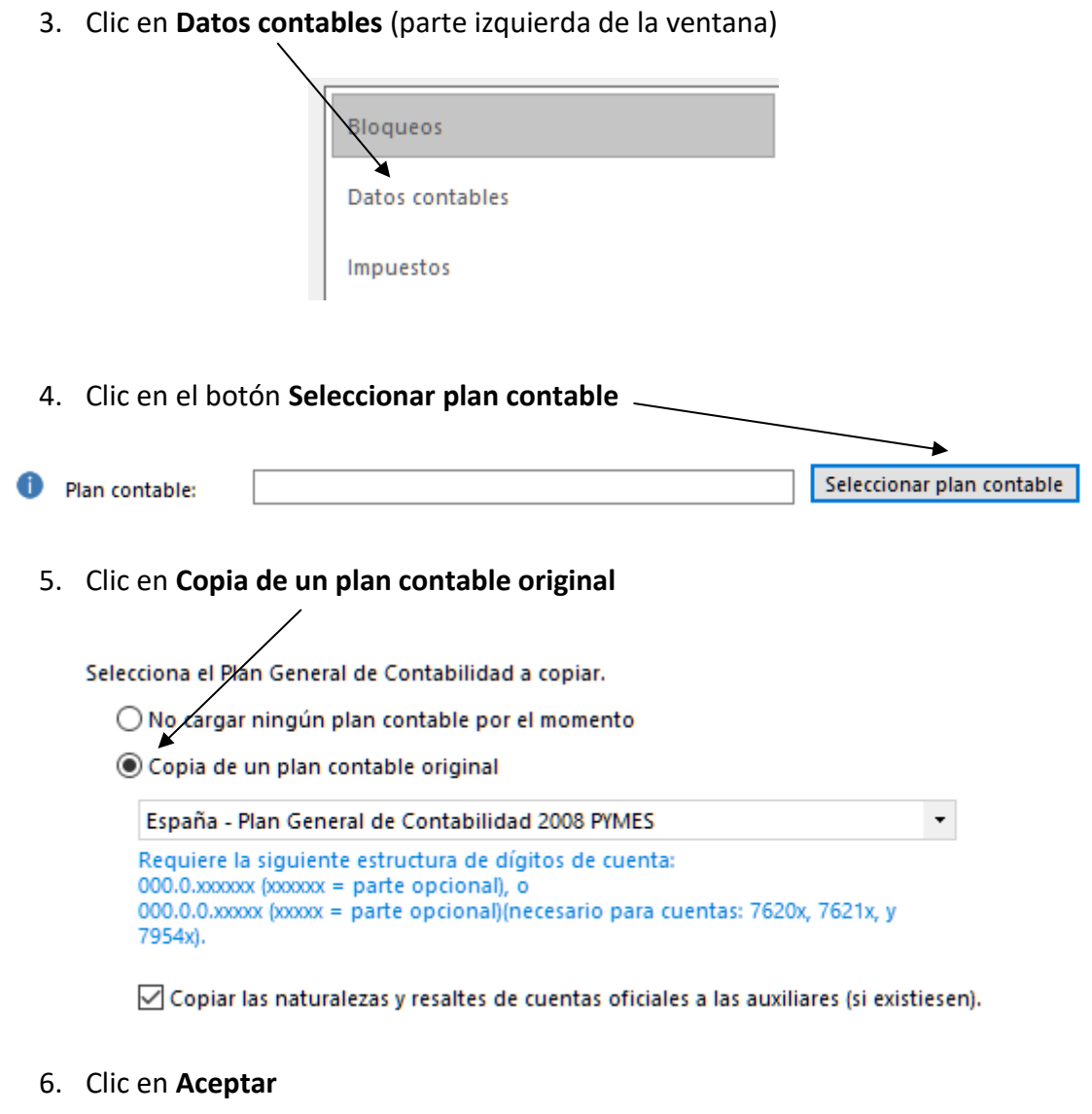

7. Clic en **Impuestos** (parte izquierda de la ventana)

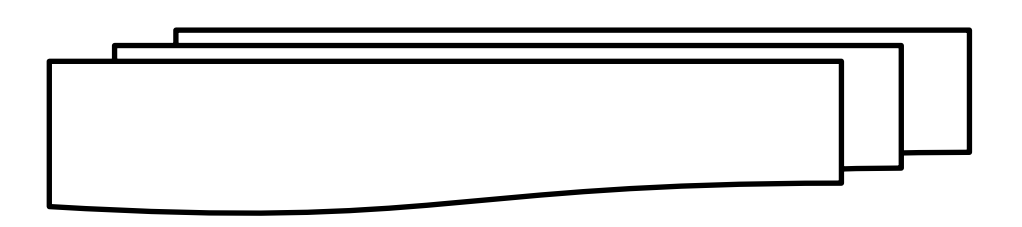

# **INTRODUCCIÓN DE DATOS DE PROVEEDORES, ACREEDORES Y CLIENTES**

- 1. Desde el menú Diario *Clic* en **flechita de P.G.C. -** 四重 **Proveedores Condit**
- 2. Clic en **Nuevo**

Una vez introducido el código de la subcuenta y el nombre del proveedor o cliente asignado, en el apartado de ficha de datos, dependiendo del proveedor o cliente a introducir deben de quedar de la forma que a continuación te indicamos, estos son las configuraciones de las subcuentas, además de las que están en este manual debes de introducir el resto del plan de cuentas.

## **PROVEEDORES NORMALES**

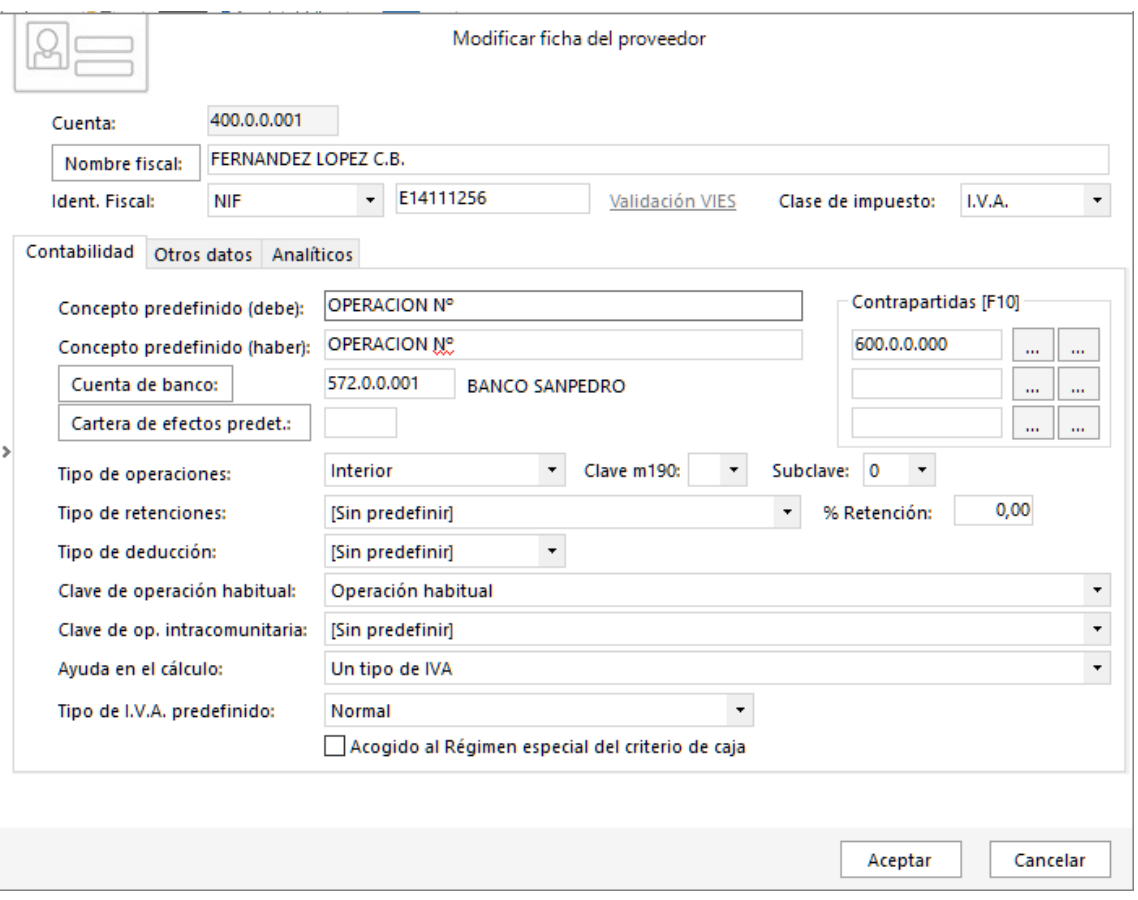

**Debes de introducir todas las cuentas de proveedores de Electromayor, esta en las páginas amarillas.**

# **Centro de Enseñanzas Empresariales TRON**

69/6K

## **PROVEEDORES INTRACOMUNITARIO**

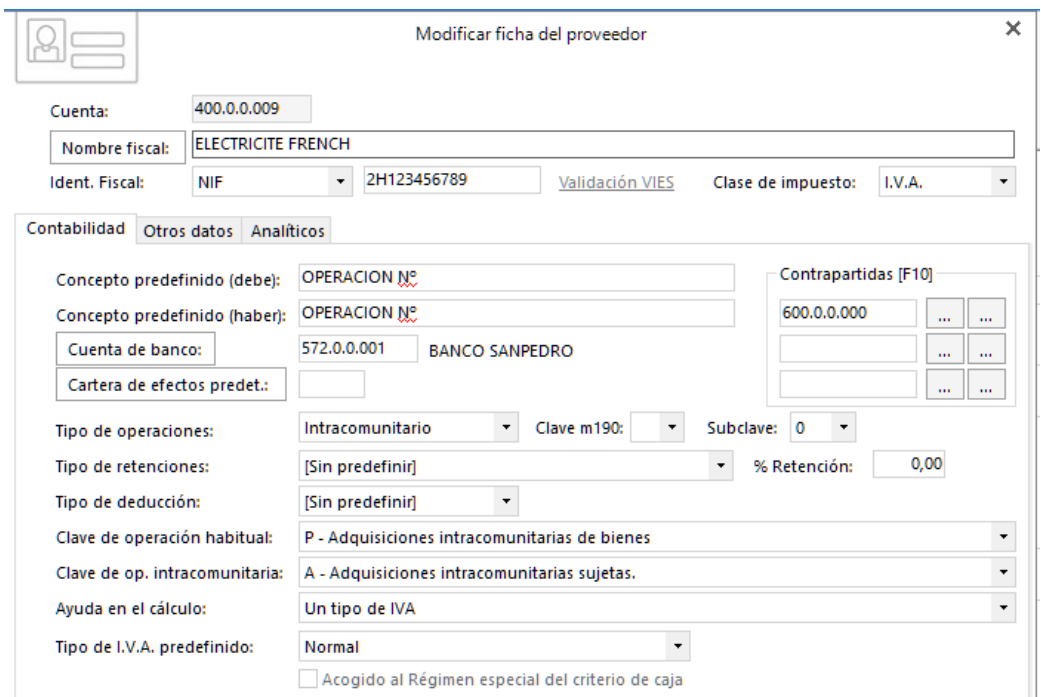

#### En el apartado **Otros datos** hay que incluir el país, el código aparece de forma automática

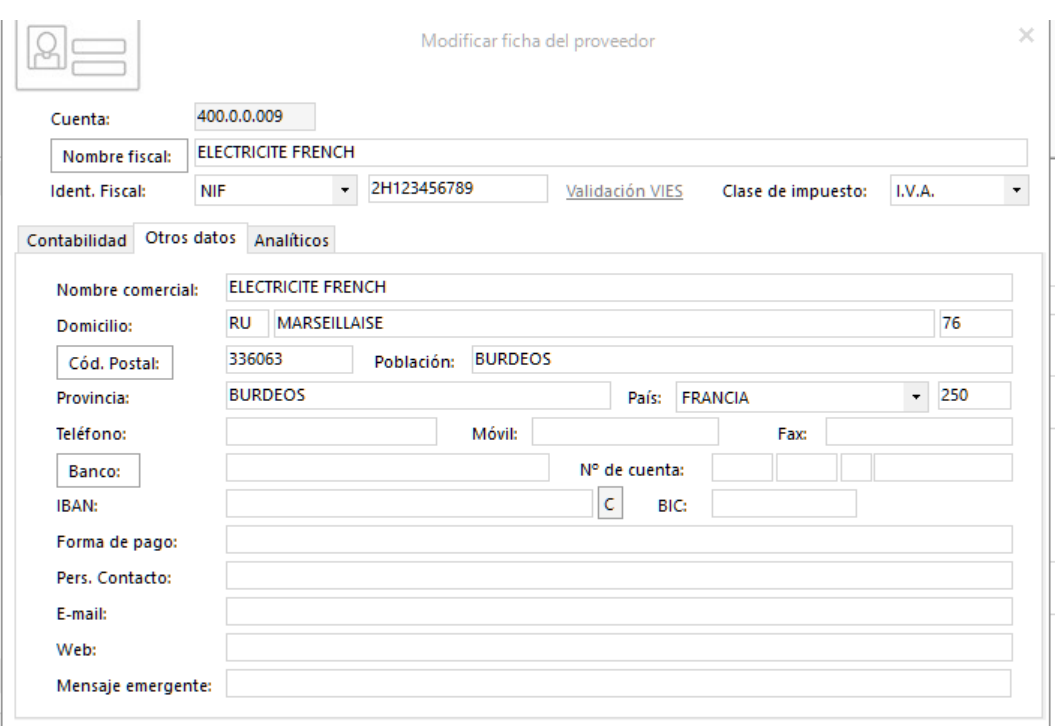

1. Desde el menú Diario *Clic* en **flechita de P.G.C. - Clientes**

Nuevo

2. Clic en **Nuevo**

## **CLIENTES NORMALES**

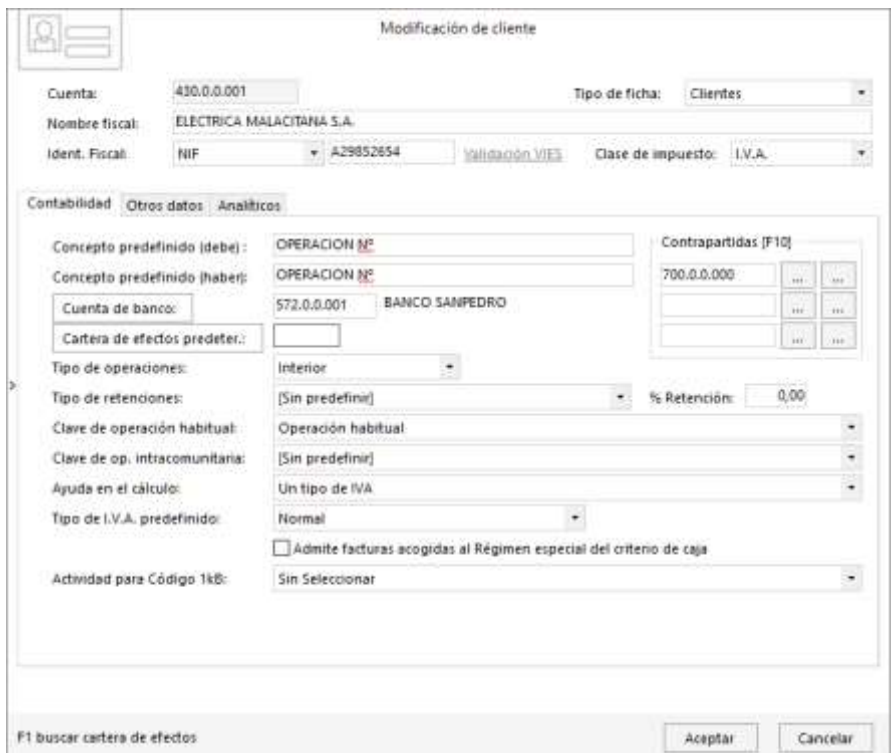

**Debes de introducir todas las cuentas de clientes de Electromayor, está en las páginas amarillas.**

## **CLIENTES RECARGO EQUIVALENCIA**

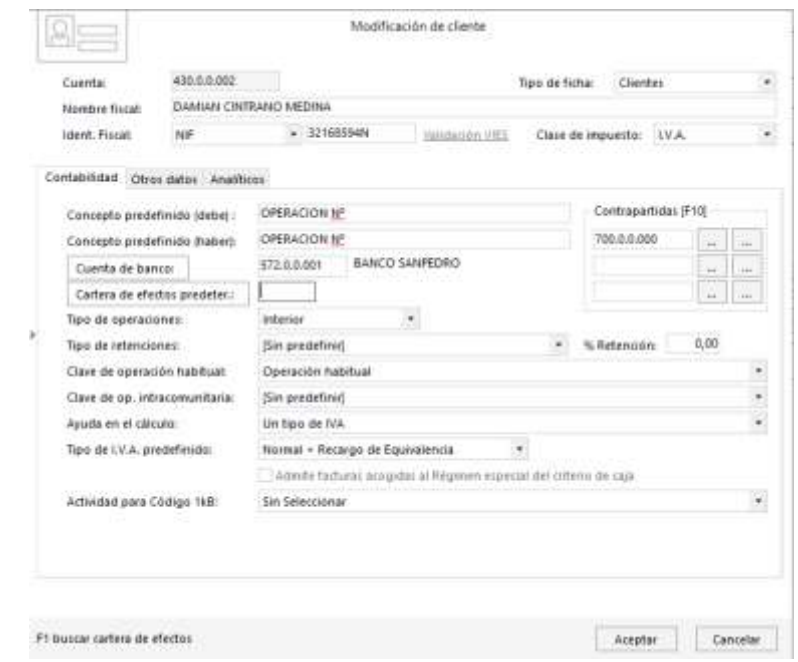

## **Centro de Enseñanzas Empresariales TRON**

*C/Marques de Estella, 15 Tfn.952782877 29670 San Pedro Alcántara [www.informaticatron.es](http://www.informaticatron.es/) Málaga [info@informaticatron.es](mailto:info@informaticatron.es)*

# **INTRODUCCIÓN DE ASIENTOS DE COMPRAS, VENTAS Y GASTOS.**

Antes de proceder con los asientos hay que introducir las subcuentas para realizar los asientos correspondientes

# **FACTURA DE COMPRAS**

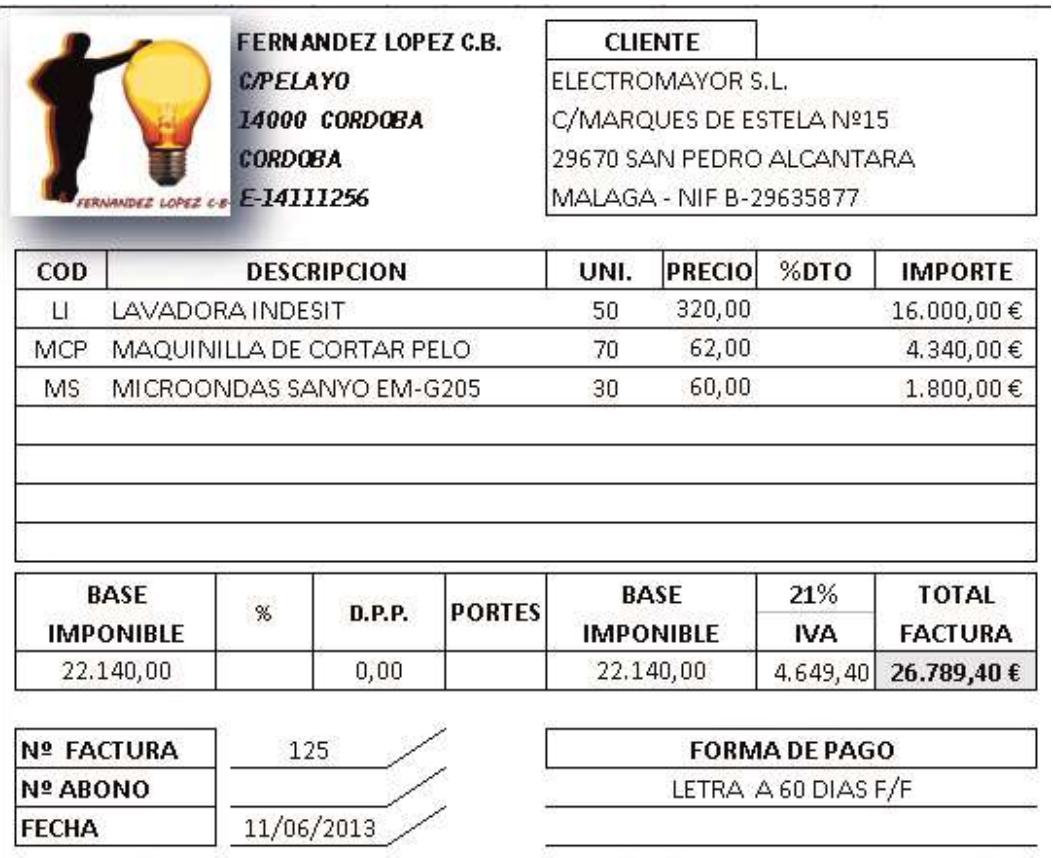

1. Desde la pestaña Diario, clic en **Introducción de Asientos**

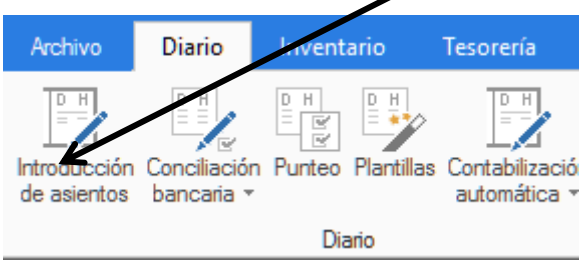

Se abre el panel de introducción de asientos solicitando la fecha del asiento.

### 2. Escribe **1106** y pulsa **Enter**

El cursor va hasta asiento

3. Pulsa **Enter**, es un campo automático

Se abre la primera línea para introducir la cuenta contable.

## **Centro de Enseñanzas Empresariales TRON**

**Gestión Empresarial** 

Gestión Empresarial - Contasol

4. Escribe **400.1** y pulsa **Enter**

En el campo concepto introducimos una breve descripción del asiento a introducir, en nuestro caso le indicamos el número de operación

5. Escribe **17** y pulsa **Enter**

En el campo Documento volvemos a escribir el número de operación.

#### 6. Escribe **17** y pulsa **Enter**

El cursor se traslada al campo Haber, donde introducimos el total de la factura.

#### 7. Escribe **26789,40** y pulsa **Enter**

Automáticamente aparece el cuadro del IVA, donde debemos de comprobar los datos de la Base imponible, IVA y total, además es importante que este marcado la casilla **Incluir en 347**.

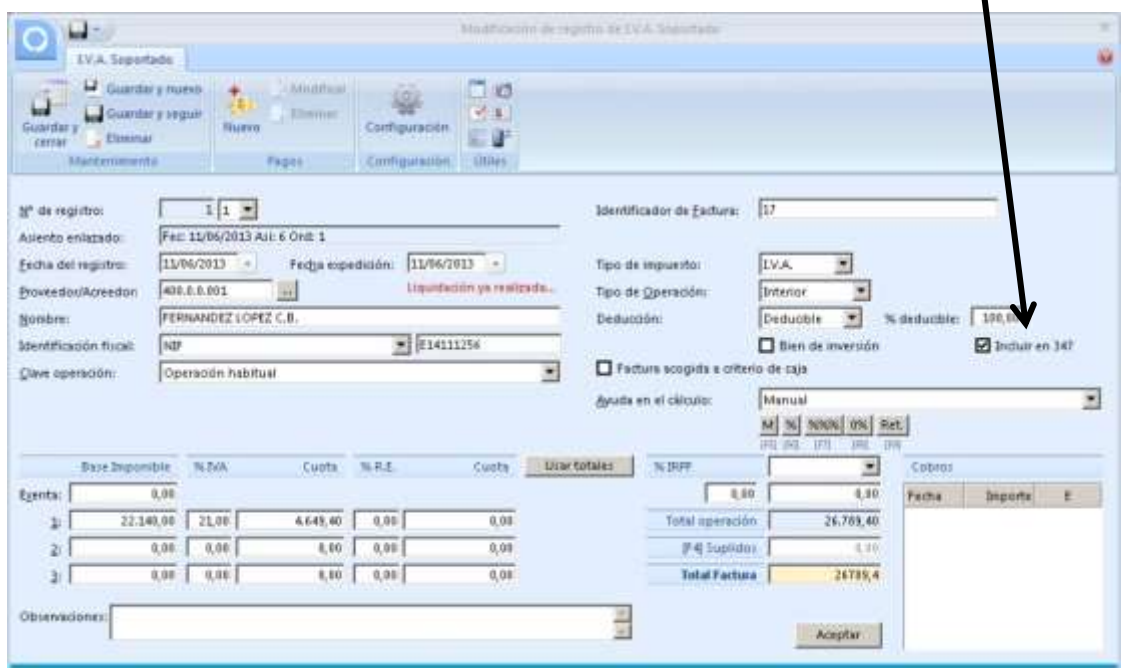

Una vez realizada la comprobación y el marcado de las casillas, procedemos con el siguiente paso

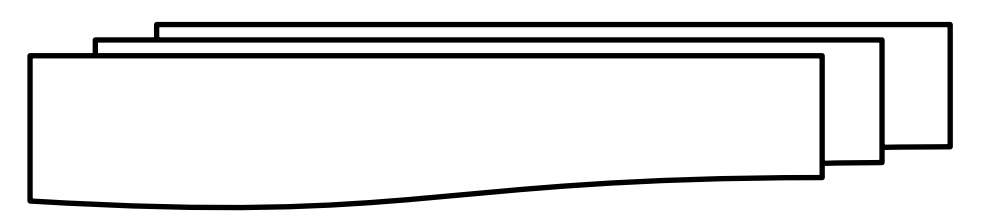

# **Centro de Enseñanzas Empresariales TRON**

1

### **FACTURA DE VENTAS**

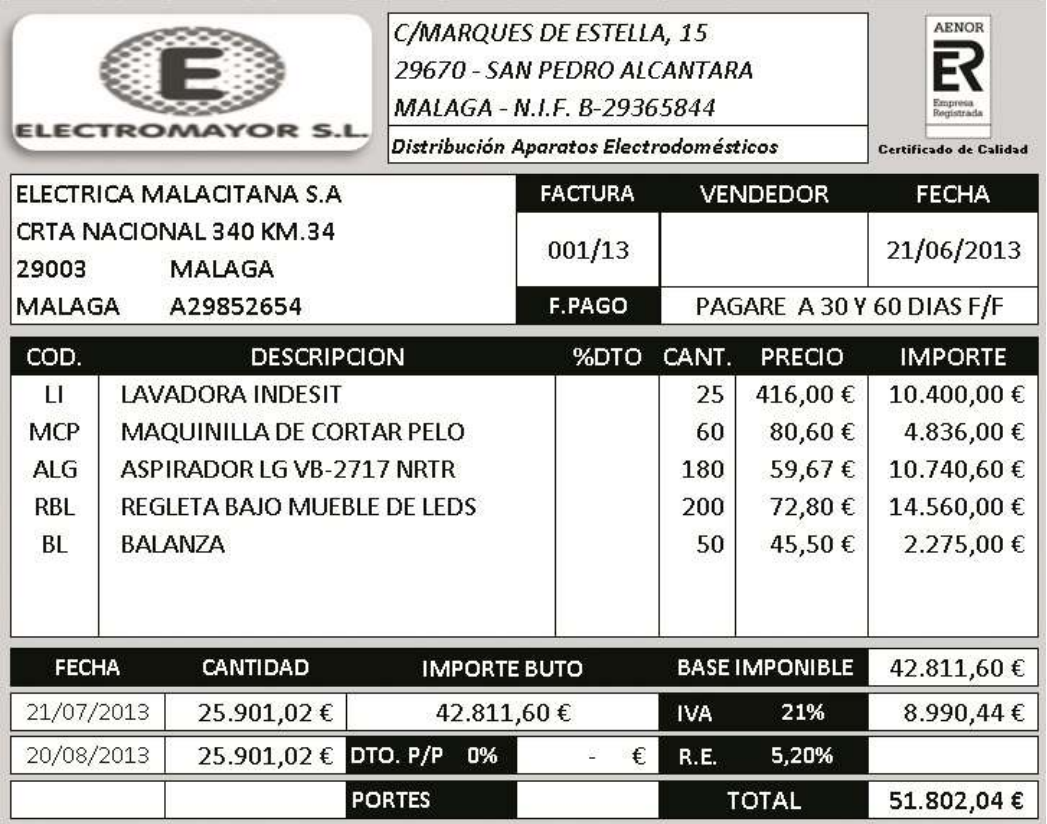

1. Desde la pestaña Diario, Clic en **Introducción de Asientos**

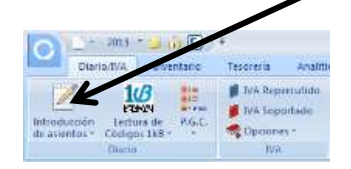

Se abre el panel de introducción de asientos solicitando la fecha del asiento.

2. Escribe **2106** y pulsa **Enter**

El cursor va hasta asiento

3. Pulsa **Enter**, es un campo automático

Se abre la primera línea para introducir la cuenta contable.

4. Escribe **430.1** y pulsa **Enter**

En el campo concepto introducimos una breve descripción del asiento a introducir, en nuestro caso le indicamos el número de operación

5. Escribe **24** y pulsa **Enter**

En el campo Documento volvemos a escribir el número de operación.

6. Escribe **24** y pulsa **Enter**

El cursor se traslada al campo debe, donde introducimos el total de la factura.

7. Escribe **51802,04** y pulsa **Enter**

Automáticamente aparece el cuadro del IVA, donde debemos de comprobar los datos de la Base imponible, IVA y total, además es importante que este marcado la casilla **Incluir en volumen de operaciones**.

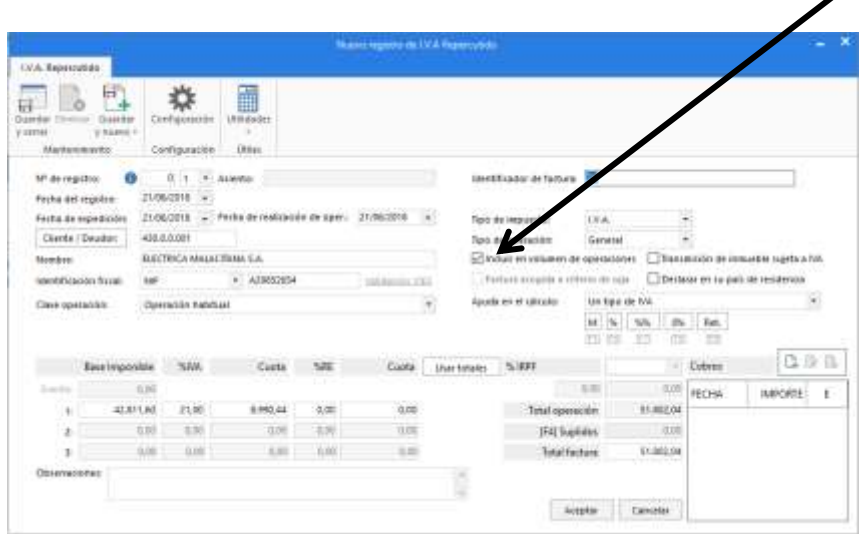

Una vez realizada la comprobación y el marcado de las casillas, procedemos con el siguiente paso

8. Clic en **Aceptar**

Aparece la casilla desde donde le indicaremos la cuenta de ingresos de contabilidad. El Contasol, por defecto muestra la cuenta 70000000 realzada en color azul, que es la que vamos a usar, en caso de que sea otra se cambiaría.

Proseguimos con la introducción del asiento

9. Clic en **Aceptar**

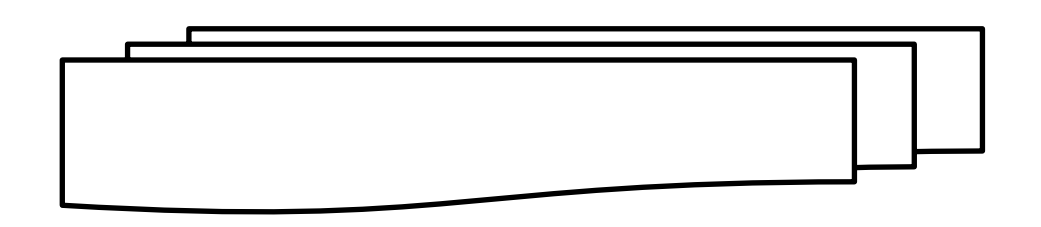

# **INTRODUCCIÓN DE INMOVILIZADO Y AMORTIZACIONES.**

Antes de proceder con los asientos hay que introducir las siguientes subcuentas para realizar el asiento del inmovilizado.

- 215.1 Instalación de Incendios
- 523.4 Castel Unidos
- 681.5 AIM Instalaciones
- 2815.1 AAIM Instalaciones

Procedemos a introducir el asiento de la siguiente factura de inmovilizado

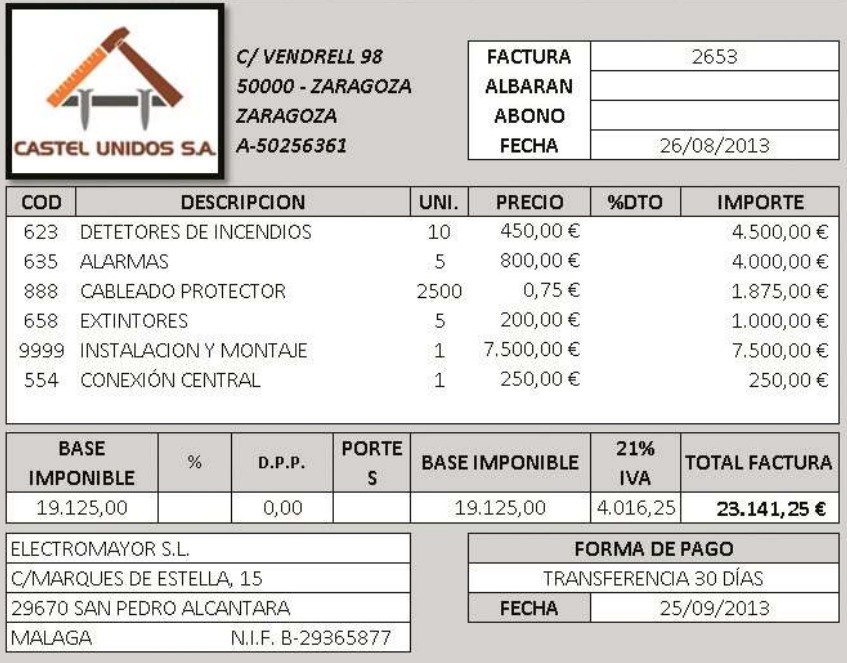

1. Desde la pestaña Diario, Clic en **Introducción de Asientos**

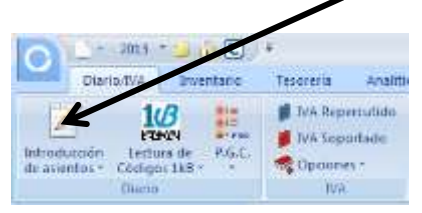

Se abre el panel de introducción de asientos solicitando la fecha del asiento.

2. Escribe **260820XX** y pulsa **Enter**

El cursor va hasta asiento

3. Pulsa **Enter**, es un campo automático

## **IMPRESIONES OFICIALES**

### **CONFIGURACIÓN AEAT**

Antes de realizar cualquier modelo hay que configurar los datos de la Agencia Tributaria, por lo cual en cualquier modelo que se vaya a presentar, hay que buscar el icono de Configuración de la AEAT e introducir los datos como en las siguientes ventanas

1. Clic en la pestaña Impresión oficial – IVA - C**onfiguración AEAT**

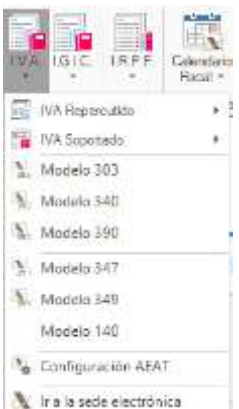

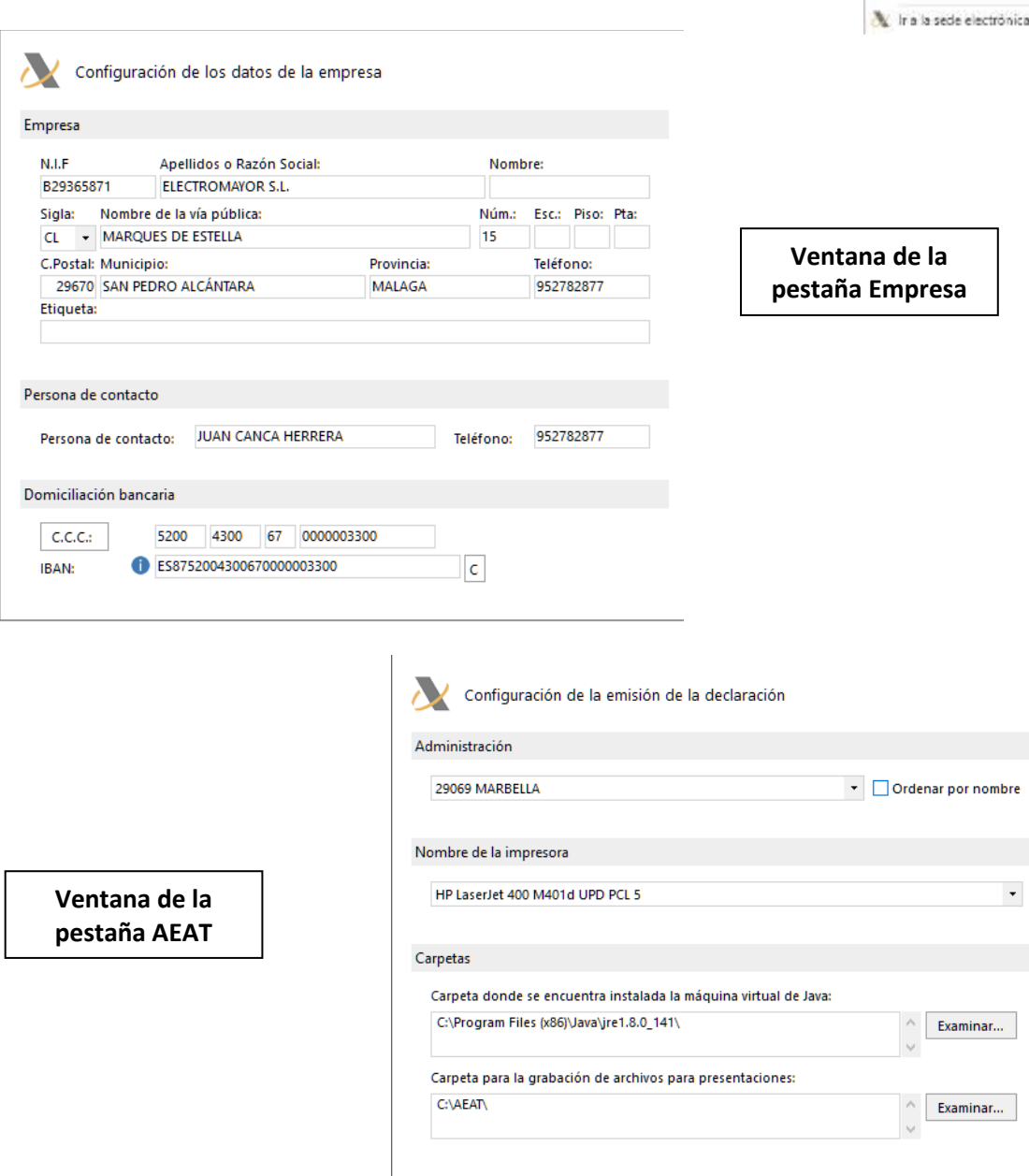

En esta ventana solo hay que indicarle la Administración de hacienda.

## **I.V.A. MODELO 303**

Realización de las liquidaciones trimestrales de IVA

Desde la pestaña Diario, apartado IVA

1. Clic en la flechita de **Acumulados**

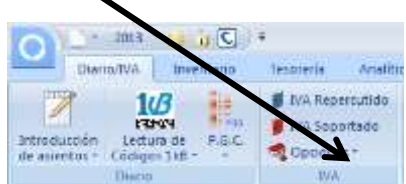

### 2. Clic en **liquidaciones**

Aparece una ventana desde la cual realizaremos la liquidación trimestral que corresponda con el trimestre, en nuestro caso vamos a realizar la liquidación del 2º Trimestre, el periodo entre Abril y Junio.

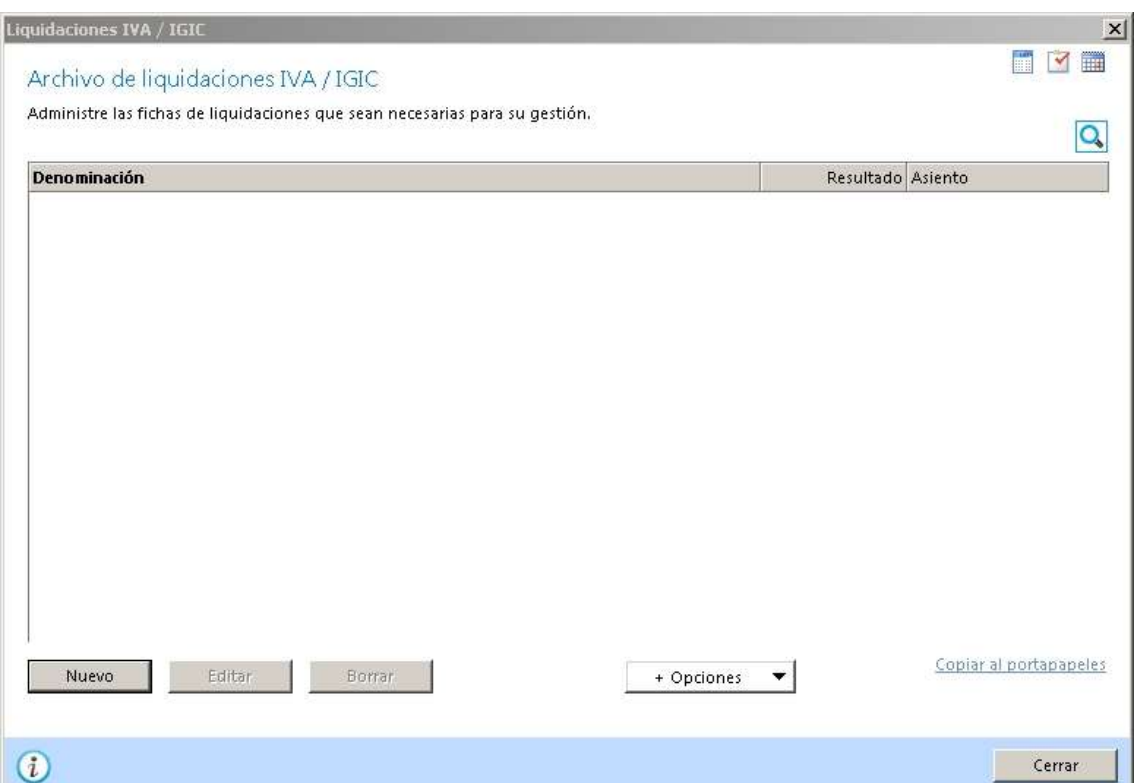

3. Clic en el botón **Nuevo**

Aparece una ventana en la cual le indicamos el periodo a liquidar.

### 4. Clic en la flechita de **Periodo**

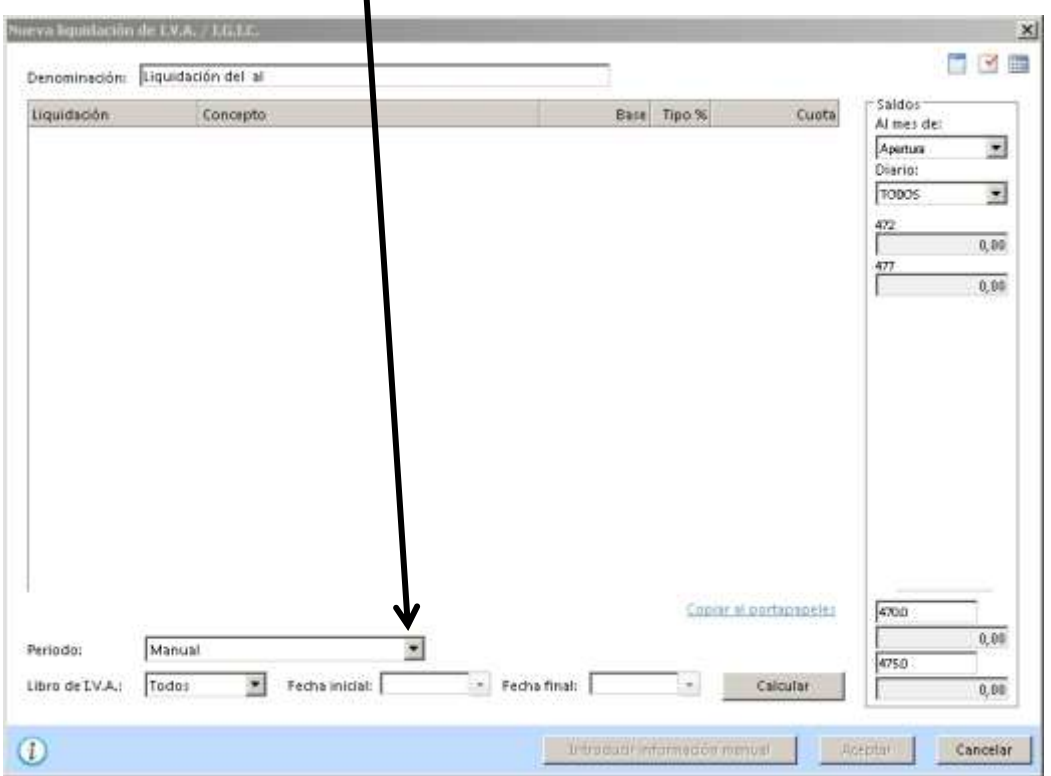

### 5. Clic en **Segundo Trimestre**

Aparecen los datos de la fecha que se ha seleccionado.

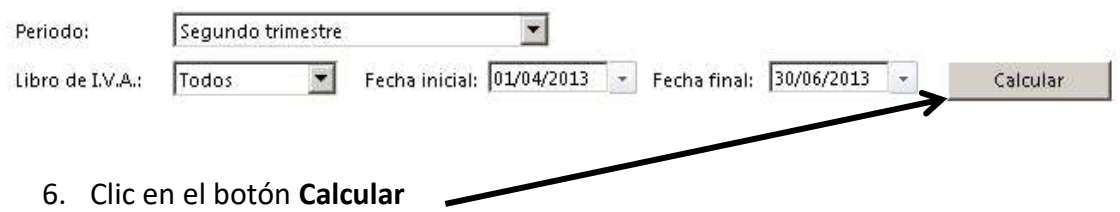

Aparece una ventana que nos indica que se ha calculado la liquidación y pregunta si deseamos introducir algún dato adicional, aunque no es nuestro caso, vamos a indicarle que si para ver la pantalla que aparece

7. Clic en el botón **Si**

Aparece la siguiente ventana

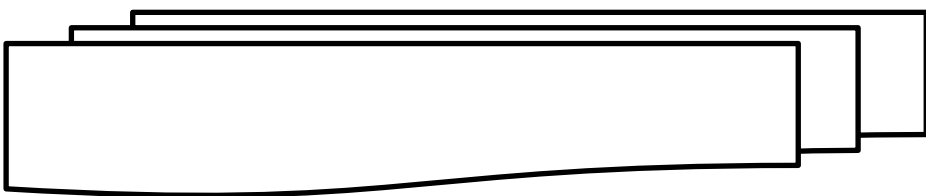

Aparte de esta información también nos indica que si deseamos abrir el navegador de internet para realizar la declaración.

8. Clic en el botón **SI**

Se abre el navegador y aparece la declaración a presentar ya importada.

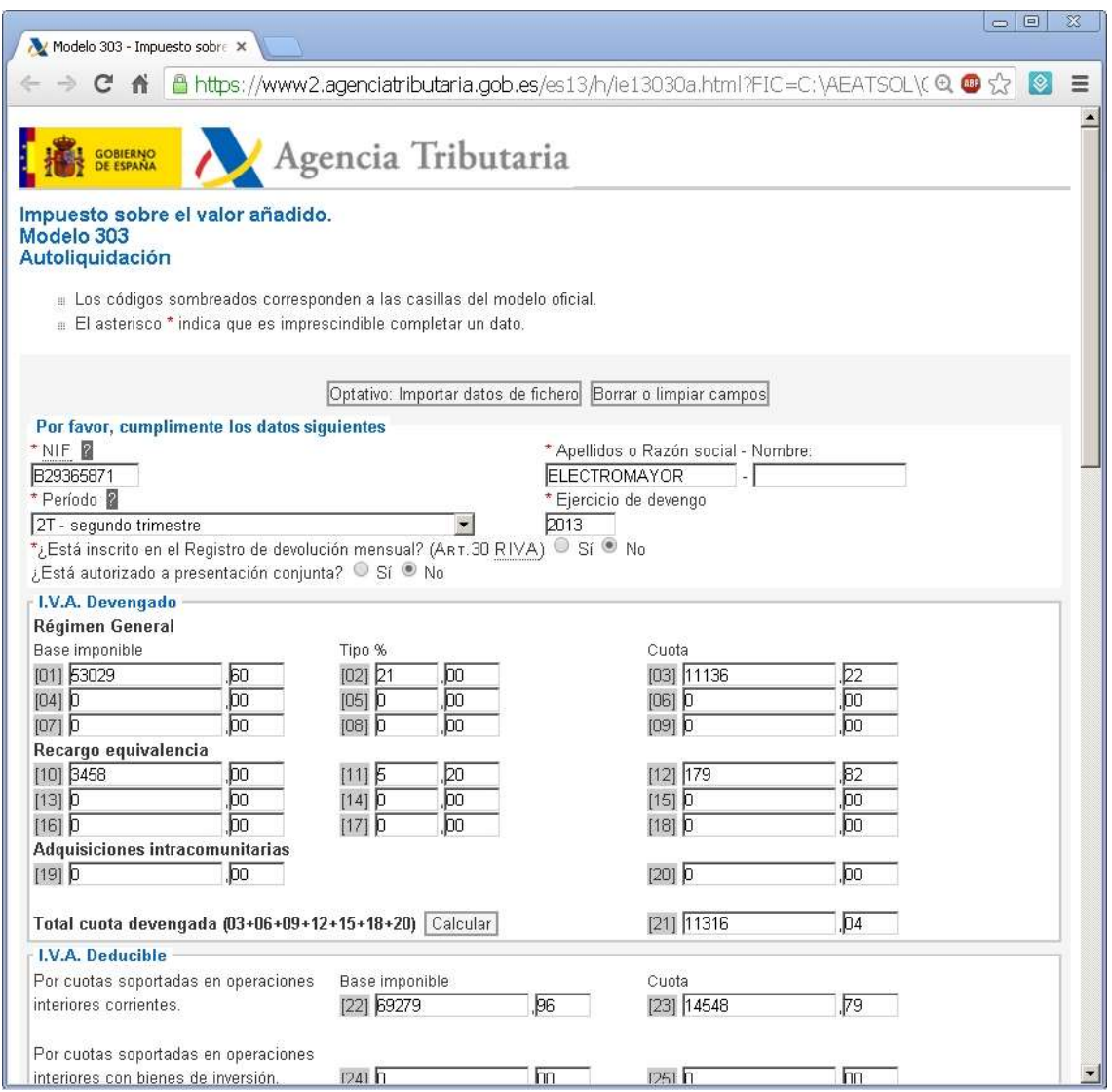

Si te da algún error, tendrás que hacer estos pasos de forma manual, abriendo la web de la Agencia Tributaria y yendo a la opción de declaración de IVA y desde allí realizar la importación de forma manual. Es importante tener en cuenta que el fichero a importar la AEAT lo busca en una carpeta que se llame aeat.

### 9. Cierra el **navegador de internet**

Vamos a grabar la declaración realizada en el programa Contasol.

10. Clic en el botón **Grabar Declaración**

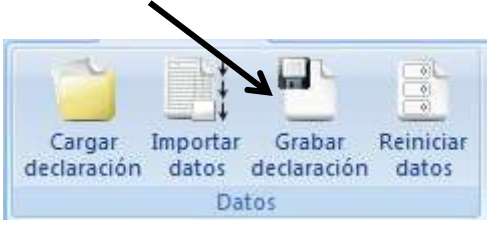

- 11. Clic en la **X de la ventana** de la declaración para salir de esta opción.
- 12. Clic en **Si** para guardar los datos realizados.

### **MODELO 111**

Antes de realizar el modelo 111, hay que tener en cuenta que para que recoja los datos referentes a las retenciones de los trabajadores hay que introducir las fichas de estos así como las bases sujetas a retención y las retenciones practicadas en un apartado del programa.

- 1. Clic en **Diario** (Barra de menús)
- 2. Clic en la flecha de **Empresa** del apartado Especiales

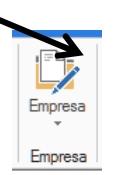

- 3. Clic en **Personal de la Empresa**
- 4. Clic en el botón **Nuevo**

Aparece una ventana para introducir datos.

5. Introduce los siguientes datos en la pestaña **ficha**

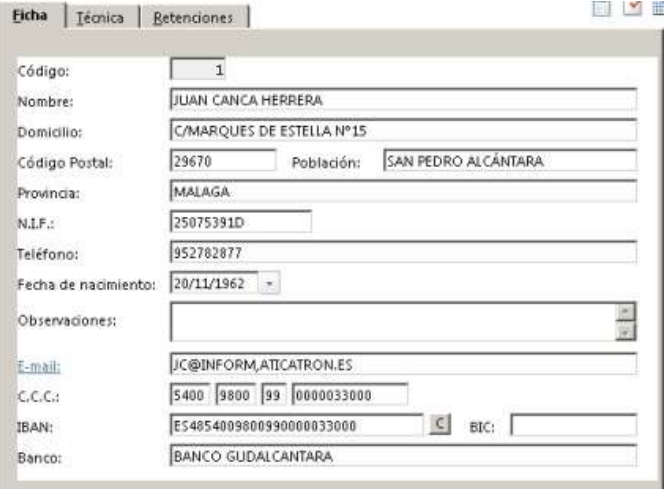

# **REGISTRO MERCANTIL**

## **LEGALIZACION DE LIBROS**

En el mes de Abril hay que proceder a legalizar los libros de cuentas y presentarlos al Registro Mercantil.

1. Clic en **Impresión Oficial** (Barra de menús)

Antes de proceder con la legalización de libros hay que realizar los diferentes listados que presentar en las cuentas anuales.

2. Clic en el icono **Diario** del apartado Libros

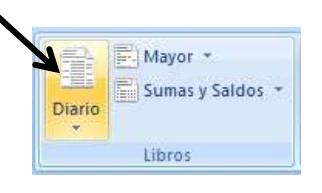

3. Clic en **Diario Oficial**

Aparece una ventana. Vamos a proceder a generar el fichero

4. Selecciona **Generar en Excel** del apartado **izquierdo**

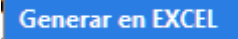

1. En el botón **Carpeta de Destino** le indicamos la carpeta donde guardar el listado, recuerda que en nuestro caso está en el escritorio y se llama LEGALIZACION.

Los datos que aparecen son los correctos, deseamos sacar el diario general de todo el año por lo que procedemos a generarlo. Hay Que indicar en que carpeta del disco se va a guardar, en nuestro caso en una carpeta que se llama legalización que se encuentra en el escritorio sino esta creada, créala, y a través del botón de búsqueda le indicas al programa donde está la carpeta.

5. Marca las opciones de Abrir la carpeta de destino después de generar el archivo y Visualizar Excel después de generar el archivo

> ○ Abrir la carpeta de destino después de generar el archivo Visualizar Excel después de generar el archivo

6. Clic en el botón **Aceptar**

Tras un momento aparece una hoja de cálculo de Excel con el diario solicitado.

7. **Cierra** la hoja de cálculo, haciendo **Clic en la x**

Puedes ir a la carpeta y comprobar el fichero en formato Excel con el diario. Después lo usaremos para realizar la legalización de libros.

8. Clic en **Cerrar,** para salir del diario

Procedemos a sacar el balance de regularización,

9. Clic en el icono **Sumas y Saldos**

Aparece la ventana desde la cual generamos el fichero necesario.

10. La ventana **Intervalos** debe que quedar así

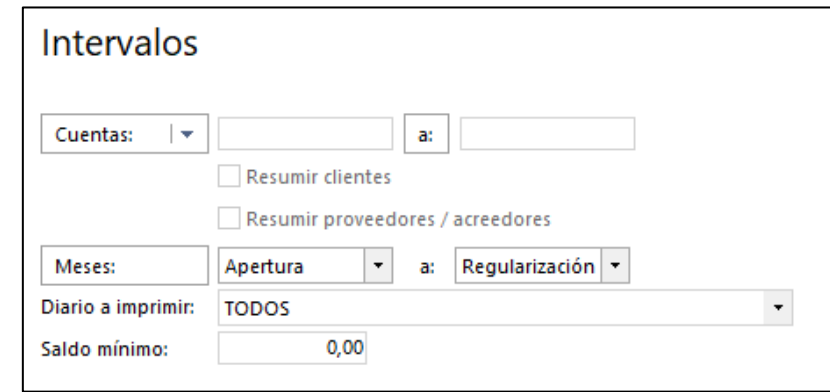

Aparece Apertura y Regularización

- 11. Clic en el botón **Generar en EXCEL**
- 12. En el botón **Carpeta de Destino** le indicamos la carpeta donde guardar el listado, recuerda que en nuestro caso está en el escritorio y se llama LEGALIZACION.
- 13. Cambia el nombre en el Apartado **Nombre de Archivo,** añade **REGULARIZACION** al final del nombre

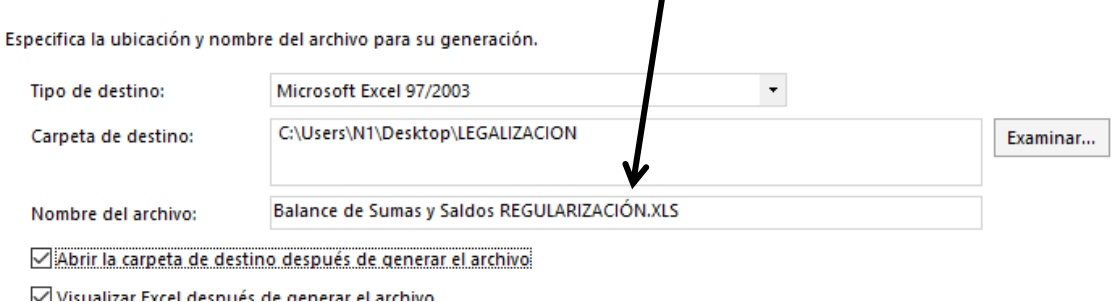